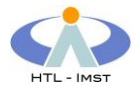

## **WLAN-Einrichtung CAMPUS-HTL unter Windows 7**

*WLAN Symbol* rechts unten mit der rechten Maustaste anklicken

## *Netzwerk- und Freigabecenter* öffnen

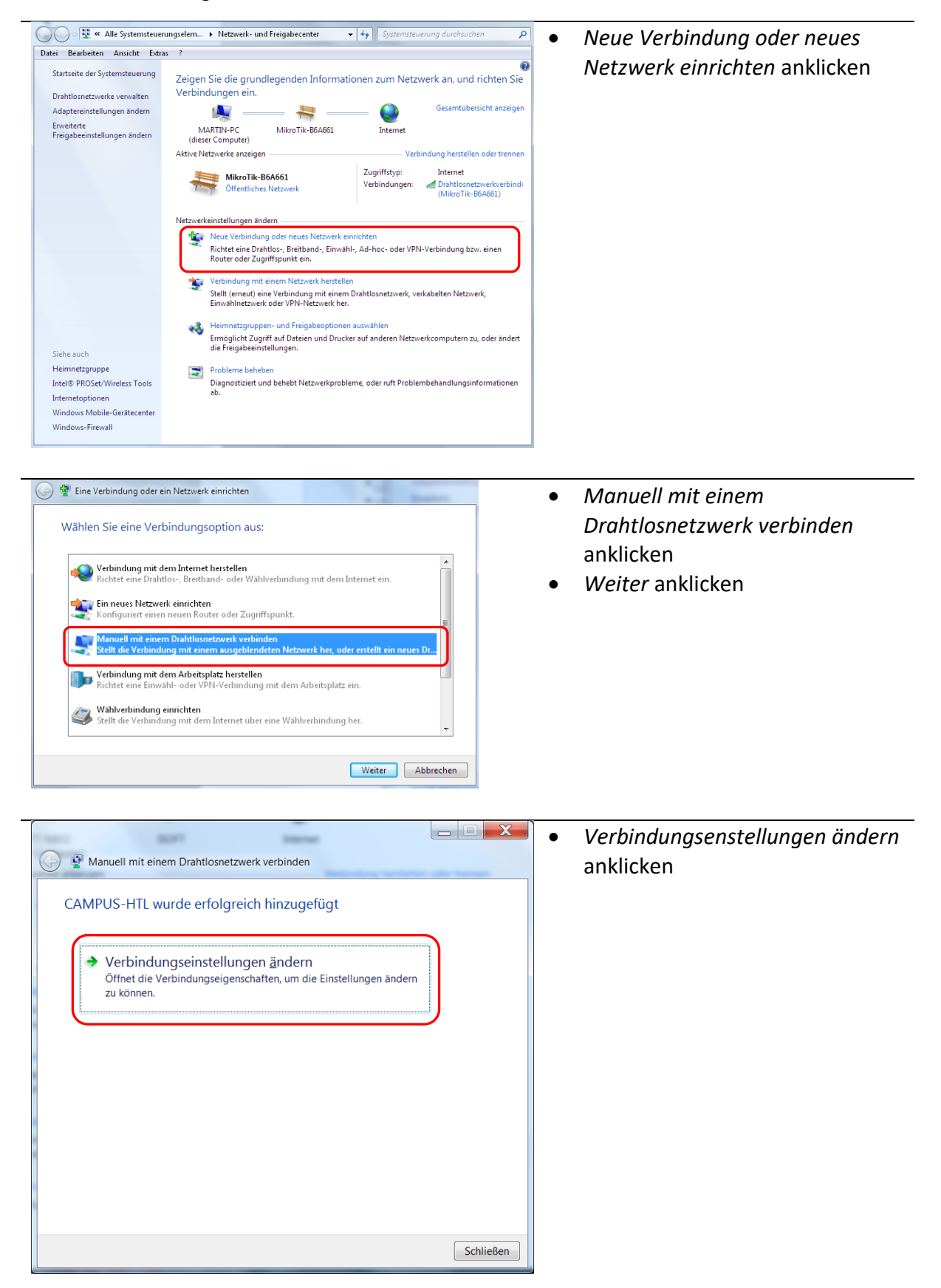

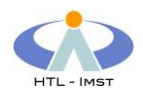

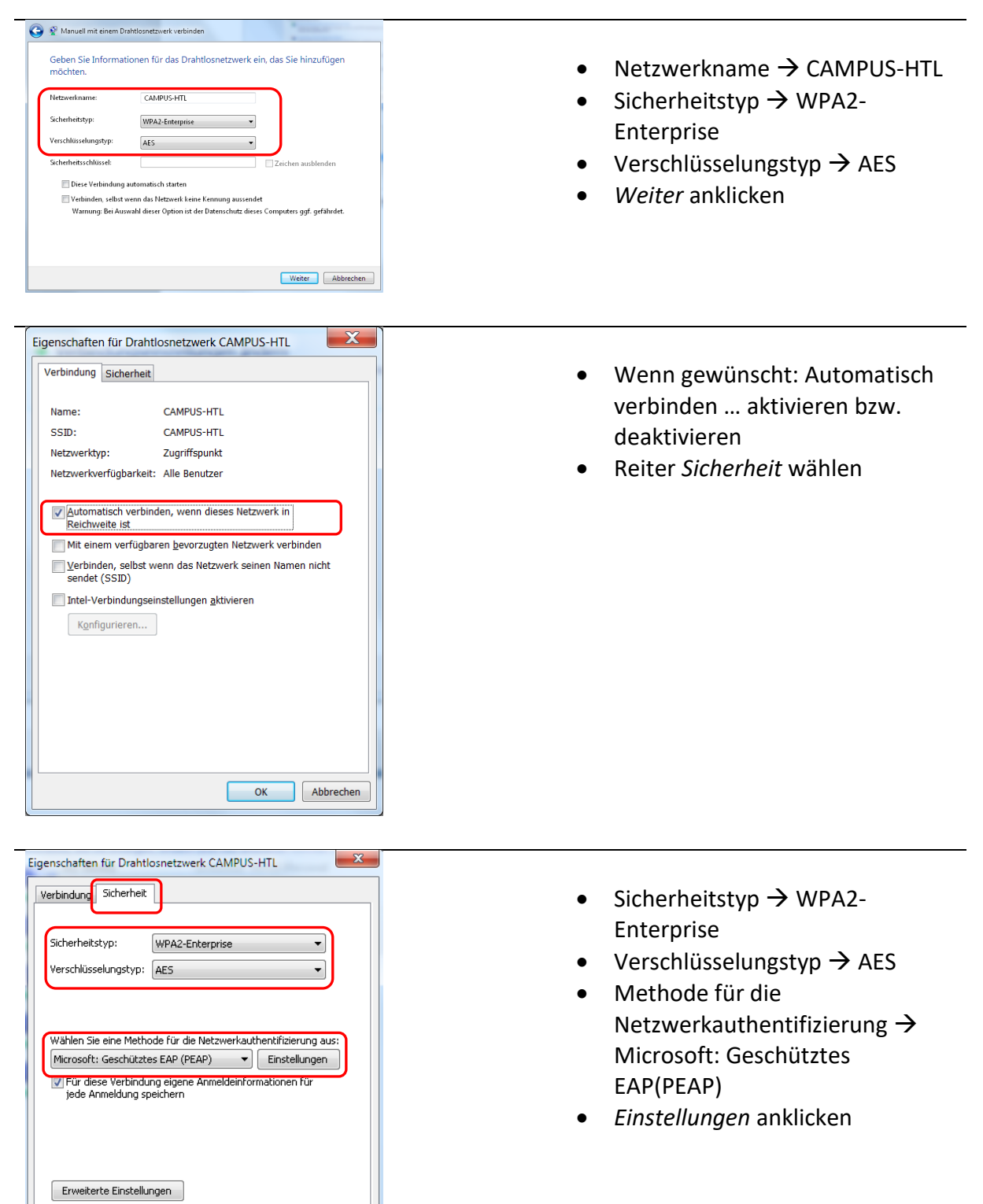

OK Abbrechen

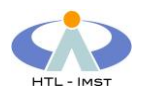

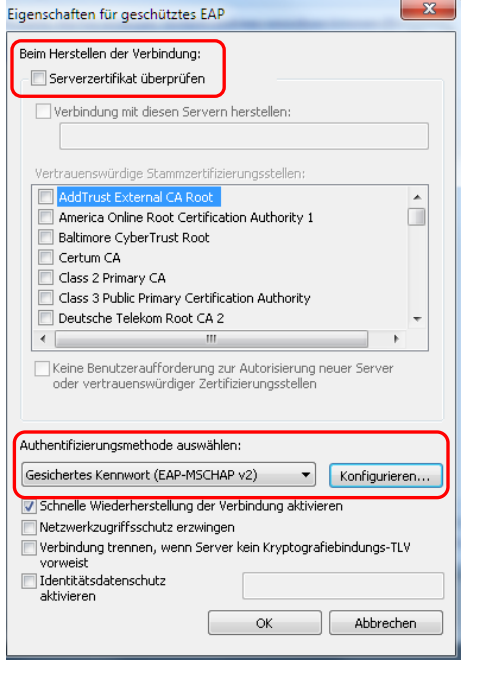

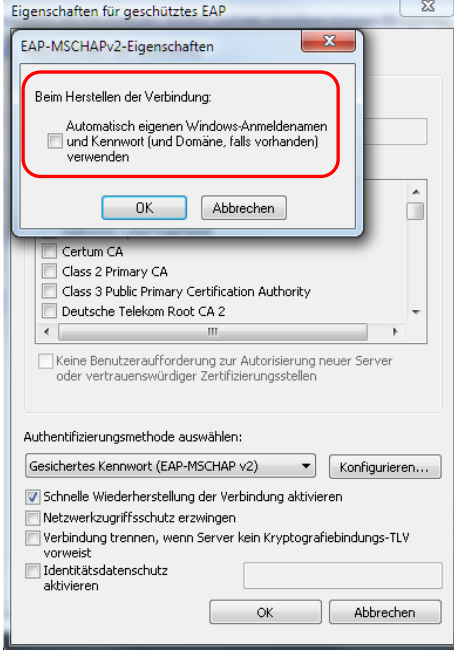

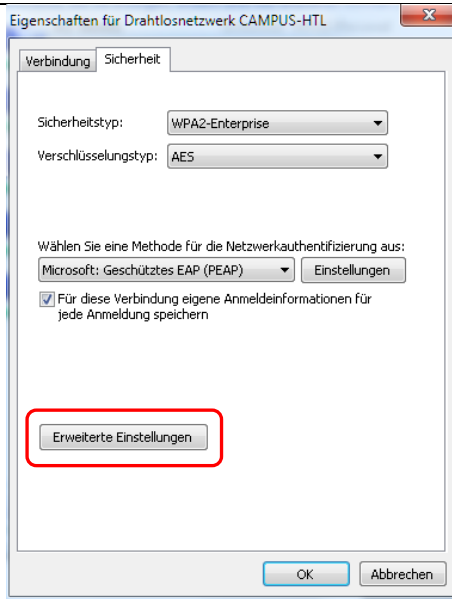

- Serverzertifikat überprüfen  $\rightarrow$ Haken entfernen
- *Konfigurieren …* anklicken

- Automatisch eigenen Windows Anmeldenamen und Kennwort (und Domäne falls vorhanden) verwenden → Haken entfernen
- mit OK bestätigen
- mit OK bestätigen

• *Erweiterte Einstellungen* anklicken

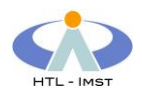

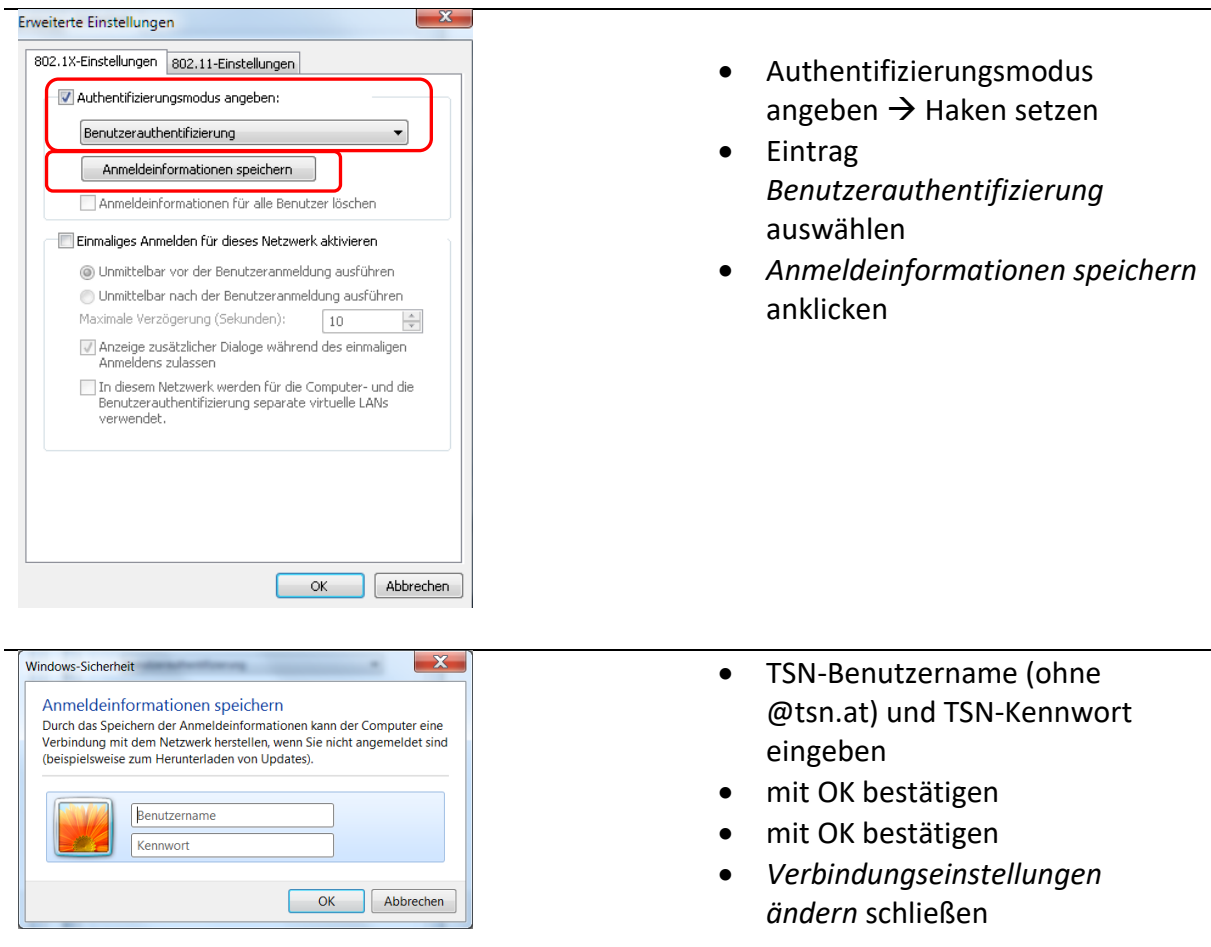

Damit ist die Einrichtung des WLAN CAMPUS-HTL unter Windows 7 abgeschlossen.

Unterstützung bei der Einrichtung bieten:

- Ronald Gruber
- Martin Bergant